# Canon imageCLASS MF4570dw **Starter Guide**

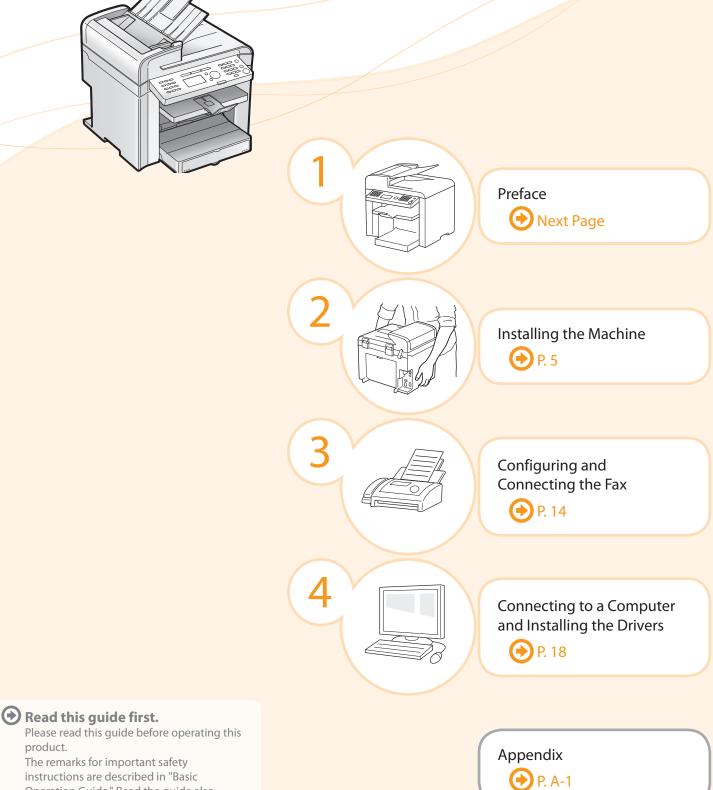

Operation Guide." Read the guide also.

After you finish reading this guide, store it in

a safe place for future reference.

product.

Setting Up the Machine to Suit Your Needs

Determine which machine functions (Copy, Print, Fax, PC Fax, Scan, Remote UI) you intend to use, and make settings according to the flowchart below.

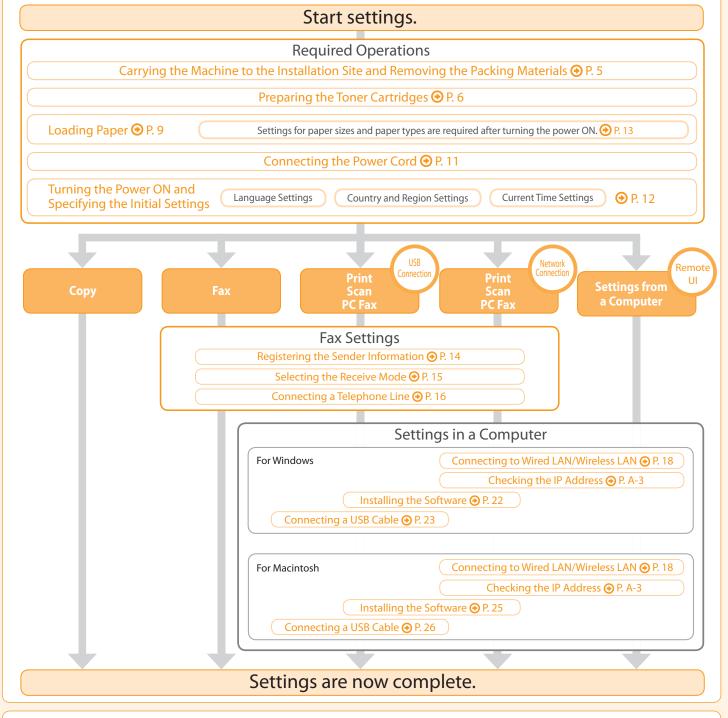

### **Available Features**

○: available —: not available

|          | Сору       | Print      | 2-sided<br>Printing | Fax<br>(PC Fax) | Scan<br>(USB) | Scan<br>(Network) | Remote UI  | ADF<br>(1-sided) | ADF<br>(2-sided) | Wireless<br>LAN |
|----------|------------|------------|---------------------|-----------------|---------------|-------------------|------------|------------------|------------------|-----------------|
| MF4570dw | $\bigcirc$ | $\bigcirc$ | $\bigcirc$          | $\bigcirc$      | $\bigcirc$    | $\bigcirc$        | $\bigcirc$ | $\bigcirc$       |                  | $\bigcirc$      |

# Checking the Supplied Accessories

Configuring and Connecting the Fax

1. Confirm that all the supplied accessories are contained in the box.

Installing the Machine

Preface

If an item is missing or damaged, please contact our Canon Authorized Service Facilities or the Canon Customer Care Center.

Appendix

# About the LAN cable The machine does not come with a LAN cable The machine unit or a hub. Have cables or a hub ready as needed. • Use a Category 5 or higher twisted pair cable. The toner cartridge is already installed. • If you want to connect the machine to a 100BASE-TX Ethernet network, all the devices to be connected to the LAN must support 100BASE-TX. Toner cartridge About the USB cable The machine does not come with a USB cable. Have cables ready as needed. Power cord **Basic Operation Guide** Starter Guide (This manual) Limited Warranty Notice Wireless LAN Setting Guide Ð User Software CD-ROM Telephone cable Speed dial label **Registration Card**

# Supplied Toner Cartridge

### The average yield of the included toner cartridge is as follows.

### Canon Cartridge 128 Starter

Average yield<sup>\*1</sup>: 1,000 sheets

<sup>\*1</sup> The average yield is on the basis of "ISO/IEC 19752"<sup>\*2</sup> when printing A4 size paper with the default print density setting.

<sup>\*2</sup> "ISO/IEC 19752" is the global standard relating to "Method for the determination of toner cartridge yield for monochromatic electrophotographic printers and multi-function devices that contain printer components" issued by ISO (International Organization for Standardization).

The average yield of the replacement toner cartridge differs from which of the supplied toner cartridge. To purchase replacement toner cartridges, see "About Replacement Toner Cartridge" in the 📀 e-Manual. User Software CD-ROM

### About the Drivers and Software

The drivers and software included in the CD-ROM supplied with this machine are as follows.

| Printer driver       | You can print from an application using the machine by installing the printer driver on your computer. You can process print data at high speed by compressing the print data using the computer's processing capabilities.                                                                                                    |
|----------------------|----------------------------------------------------------------------------------------------------|
| Fax driver           | If you install the fax driver on your computer, you can select "Print" from an application, select the Canon fax driver as a printer, and specify the output destination and options. The fax driver converts the data into an image that conforms to standard fax protocols so that the data can be printed or saved using the recipient's fax machine. |
| Scanner driver       | You can use the machine as a scanner if you install the scanner driver on your computer.                                                                                                    |
| Network Scan Utility | This software is required for using the scan functions via a network. This software is installed with the scanner driver.                                                                                                    |
| /IF Toolbox          |                                                                                                    |
| MF Toolbox*          | MF Toolbox is a program which allows you to easily open an image scanned by the scanner in an application, attach the scanned image to an e-mail, and store the scanned image in a hard disk.                                                                                                    |

# Presto! PageManager This is software for managing scanned images.

\* Some features of the MF Toolbox for Macintosh may differ from those of the MF Toolbox for Windows. For details, see the Mac Scanner Driver Guide.

### Supported Operating Systems

| : available : not available |                 |                 |                                     |                                       |  |
|-----------------------------|-----------------|-----------------|-------------------------------------|---------------------------------------|--|
|                             | Windows 2000/XP | Windows Vista/7 | Windows Server 2003/<br>Server 2008 | Mac OS X<br>(version 10.4.9 or later) |  |
| Printer driver              | $\bigcirc$      | $\bigcirc$      | <b></b> *                           | $\bigcirc$                            |  |
| Fax driver                  | $\bigcirc$      | $\bigcirc$      | $\bigcirc^*$                        | $\bigcirc$                            |  |
| Scanner driver              | $\bigcirc$      | $\bigcirc$      |                                     | $\bigcirc$                            |  |
| Network Scan Utility        | <b></b> *       | $\bigcirc^*$    |                                     | ○*                                    |  |
| MF Toolbox                  | $\bigcirc$      | $\bigcirc$      |                                     | $\bigcirc$                            |  |
| Presto! PageManager         | $\bigcirc$      | 0               |                                     |                                       |  |

\* Available only with a network connection.

# About the Supplied Manuals

Installing the Machine

Preface

# Starter Guide

Configuring and Connecting the Fax

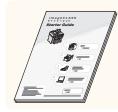

# This manual

Preface

- Installing the Machine
- Configuring and Connecting the Fax

nnecting to a Computer and

- Connecting to a Computer and Installing the Drivers
- Appendix

# Read this manual with

# Wireless LAN Setting Guide

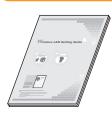

- Setting the wireless LAN
- Troubleshooting
- Appendix

# **Basic Operation Guide**

Read this manual next.

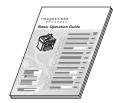

- Before Using the Machine
- Document and Paper Handling
- Copying
- Printing from a Computer
- Registering Destinations in the Address Book
- Using the Scan Functions
- Maintenance
- Troubleshooting
- Registering/Setting the Various Functions

• Setting and Managing from

- Appendix
- Using the Fax Functions

# e-Manual

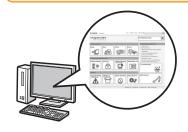

\* The e-Manual is included in the User Software CD-ROM.

Security

Computer

Maintenance

Troubleshooting

Setting Menu List

- Important Safety
- Instructions
- Basic Operation

Network Settings

Copy

Scan\*

- Fax\* Print\*
- Specifications
- \* If you are using Macintosh, see the following Driver Guides or Help for more details on these functions. You can find the driver guides in the following locations on the User Software CD-ROM.
  - Mac UFR II Printer Driver Installation Guide → [Documents] [Print] [Guide] [index.html]
  - Mac Fax Driver Installation Guide → [Documents] [FAX] [Guide] [index.html]
  - Mac Scanner Driver Guide → [Documents] [Scan] [Guide] [index.html]

Determining the Installation Site

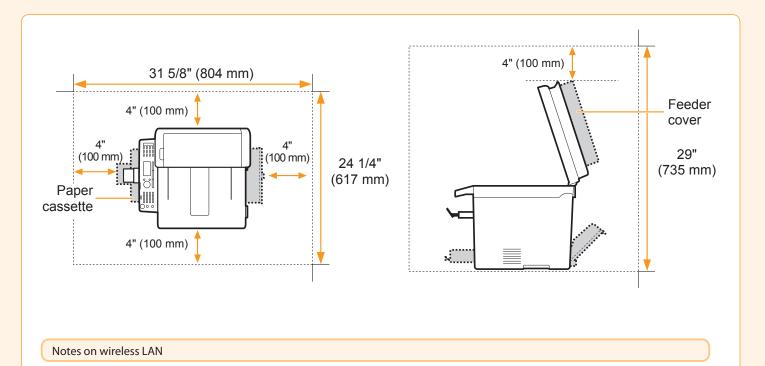

• This product is designed for indoor use 5 m or less away from an access point. Keep it at an appropriately close distance.

• Check if masking is found or not. Communications across walls or between floors are generally deteriorated. Arrange appropriate installment.

• Radio wave interference may occur if any radiowave emitting equipment (i.e. microwave) is found near the product and its radiowave is in the same frequency band as the radiowave used by a wireless LAN. Keep the product away from those radio wave interference sources as much as possible.

# Carrying the Machine to the Installation Site and Removing the Packing Materials

Configuring and Connecting the Fax

# **1**. Carry the machine to the installation site.

1 Hold the grips.

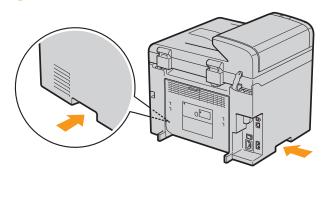

Installing the Machine

2. Remove the packing materials.

\* The packing materials may be changed in form or placement, or may be added or removed without notice.

onnecting to a Computer and stalling the Drivers

Carry the machine.

Appendix

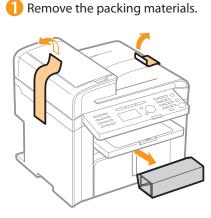

**1** Remove the tape while opening the paper cassette.

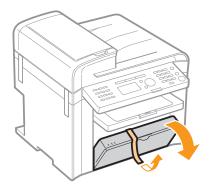

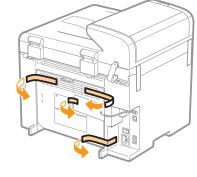

Open the feeder.

Remove the packing materials.

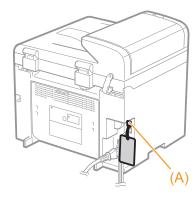

\* Do not remove the cap (A) on the USB port at this stage. Uncap when installing for USB connection.

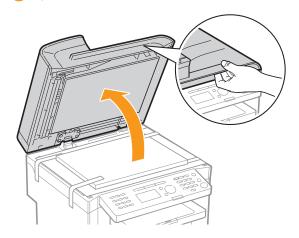

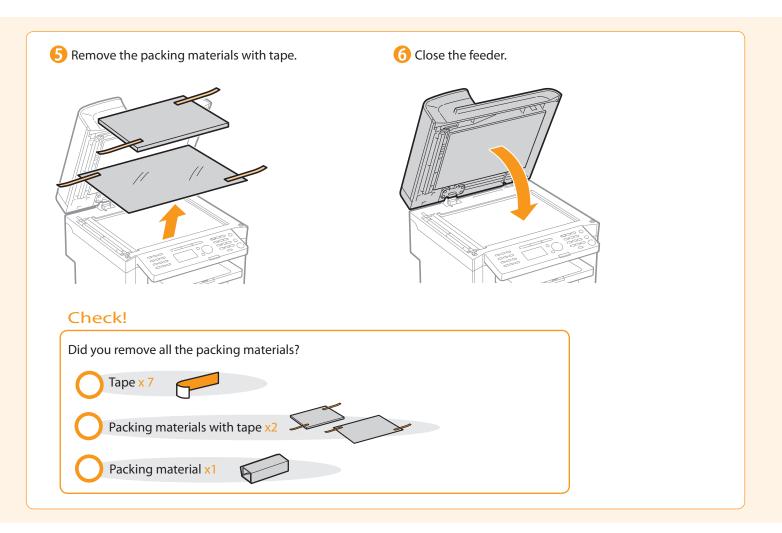

# Preparing the Toner Cartridges

# 1. Lift the scanning platform.

1 Hold the operation panel.

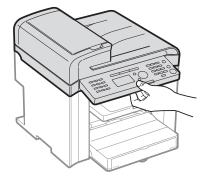

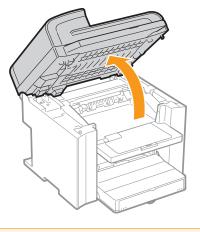

2 Lift the scanning platform.

# If you cannot lift the scanning platform

Ensure that the feeder is completely closed. Do not forcefully lift the scanning platform, as this may damage the machine.

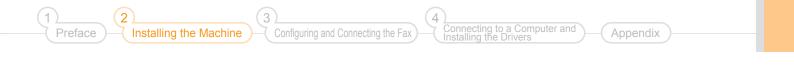

# 2. Open the toner cover. 3. Hold the grip on the left front side of toner cover. 3. Open the toner cover. 3. Open the toner cover.

**3.** Remove the packing materials from the toner cartridge, and then distribute the toner.

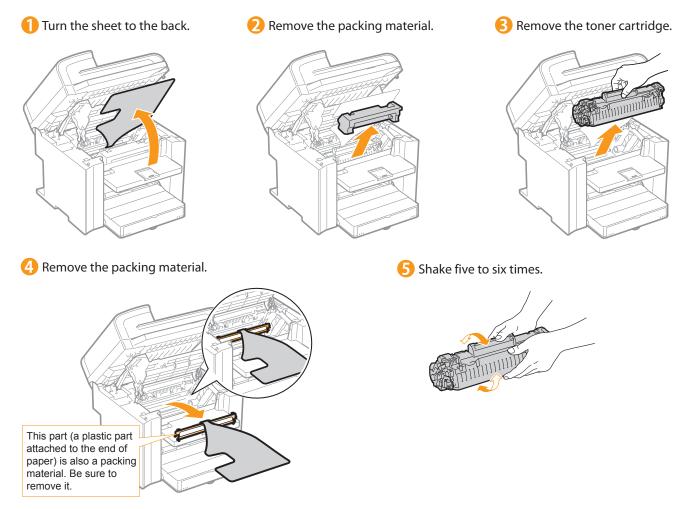

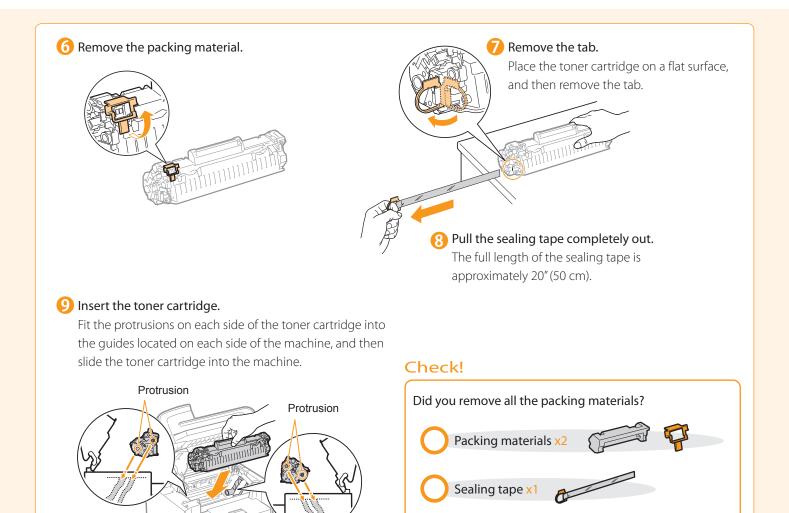

# 4. Close the toner cover, and then lower the scanning platform.

### 1 Close the toner cover.

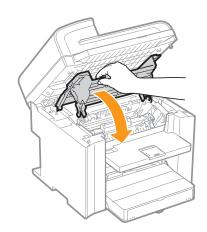

# 2 Lower the scanning platform.

Packing material with a sheet x1

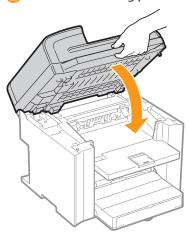

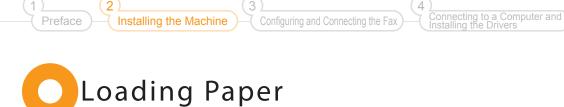

# **1** Lift the dust cover.

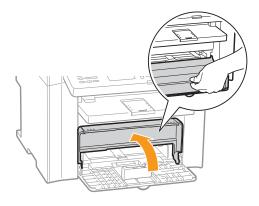

# 2. Load the paper, and then adjust the paper guides.

### 1 Spread the paper guides.

Spread the paper guides a little wider than the paper size.

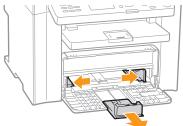

# When changing the size of the paper to be loaded

Be sure to set the paper size. At factory shipment, the machine's default settings have LTR for paper size and Plain for paper type.

📀 "Setting a Paper Size and Type" (P.13)

# Adjust the paper guides to the width of the paper.

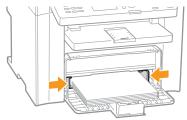

### 2 Load the paper.

Load the paper until the edge of the paper stack meets the back of the paper cassette.

# Check!

Appendix

Ensure that the paper stack does not exceed the load limit guides.

# When using envelopes

For details on how to load media, see "Basic Operation Guide."

4 Adjust the paper guides to the length of the paper.

Load limit guide

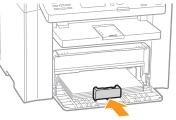

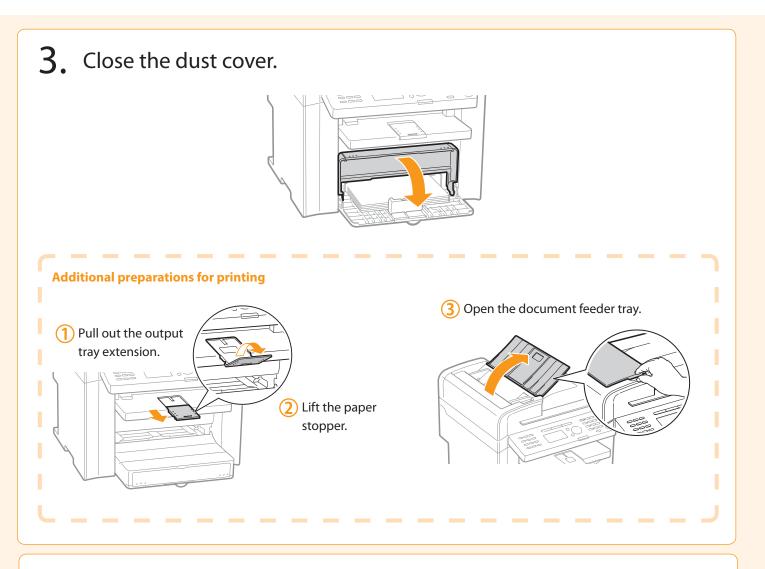

Write down the serial number and purchase date on the back cover of the Basic Operation Guide enclosed in the package. You need this information when contacting your local authorized Canon dealer or Canon Customer Care Center (described at the end of the guide).

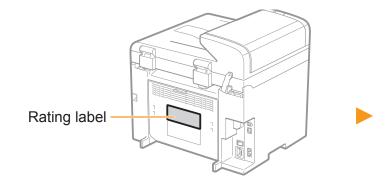

The serial number is located on the rating label centered on the rear side of the machine (a character string of 3 letters and a 5-digit number).

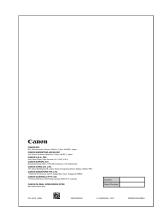

Write down the information here (on the back cover of the Basic Operation Guide).

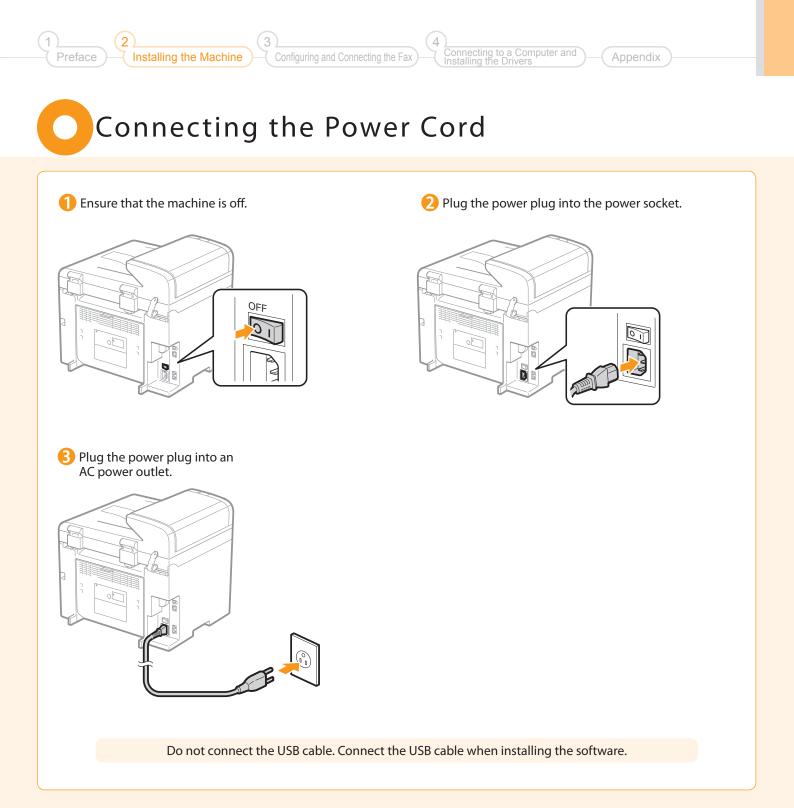

# Turning the Power ON and Specifying the Initial Settings

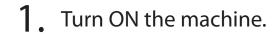

- When turning ON the machine for the first time after installation. it may output a piece of blank paper. This is not a failure.
- The machine enters the Sleep mode to conserve energy when you do not operate the machine for a certain period of time. To cancel the Sleep mode, press the [<sup>®</sup>] (Energy Saver) key on the operation panel.

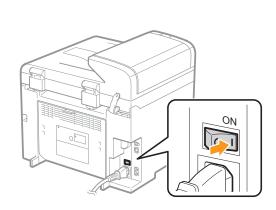

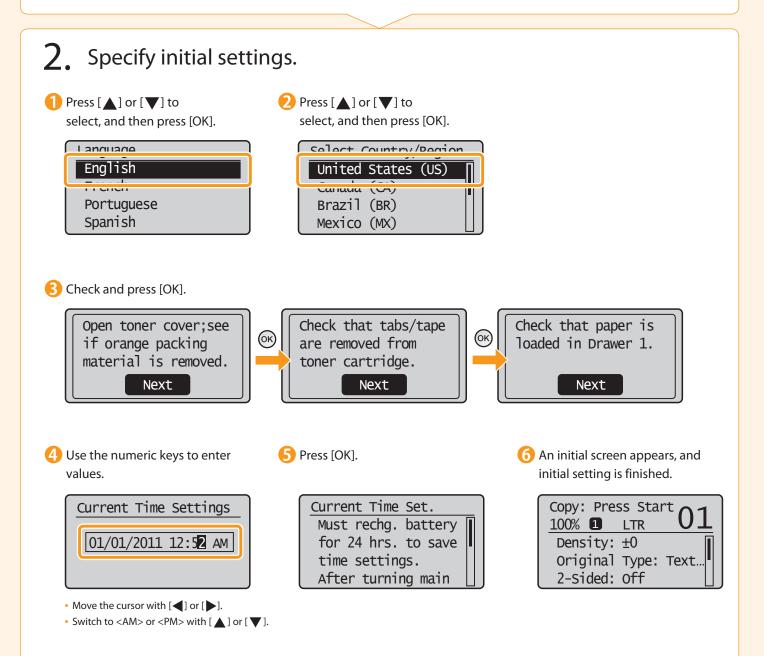

| Preface Installing the Machine Configuring and Connecting the Fax Connecting to a Computer and Appendix Appendix Setting a Paper Size and Type                |                                                                                                    |                                                                                                    |  |  |  |  |
|----------------------------------------------------------------------------------------------------|----------------------------------------------------------------------------------------------------|----------------------------------------------------------------------------------------------------|--|--|--|--|
| 1 Press [ ]<br>(Paper Settings).                                                                                                    | Press [▲] or [♥] to select, and then press [OK].          Paper Settings         ● MD_Troy         1         Drawer 1 | Press [▲] or [▼] to select, and then press [OK].          Paner_Size         LTR         LGL         STMT         EXEC |  |  |  |  |
| Press [▲] or [▼] to select, and then press [OK].          Paner_Type         Plain (16 lb Bond-24)         Plain L (16 lb Bond         Recycled         Color | Press [ ] (Paper Settings)<br>to close <paper settings=""> screen.</paper>                                            |                                                                                                    |  |  |  |  |

# Specifying Initial Fax Settings and Connecting a Telephone Cable

Operate the machine following the on-screen instructions and perform the following settings and connection.

- Registering the fax number and unit name
- Setting the fax receive mode
- Connecting a telephone line

If you are using pulse dialing, change the line type after specifying the settings.

### Text Input Method

# Enter information (text, symbols, and numbers) into the machine using the following keys.

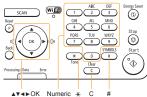

### ▲▼◀►OK Numeric <del>X</del> keys

### Changing the entry mode

Press [ $\bigtriangledown$ ] to select <Entry Mode>, and then press [OK]. You can also press [ $\underbrace{*}$ ] (Tone) to change the entry mode.

| Entry mode | Available text                         |
|------------|----------------------------------------|
| <a></a>    | Alphabet (capital letters) and symbols |
| <a></a>    | Alphabet (small letters) and symbols   |
| <12>       | Numbers                                |

### Moving the cursor (entering a space)

Move the cursor by pressing  $[\blacktriangleleft]$  or  $[\blacktriangleright]$ . To enter a space, move the cursor to the end of the text and press  $[\blacktriangleright]$ .

# Entering text, symbols, and numbers

Enter with the numeric keys or [(#)] (SYMBOLS).

| Key | Entry mode: <a></a> | Entry mode: <a></a> | Entry mode: <12> |
|-----|---------------------|---------------------|------------------|
|     | @                   | 1                   |                  |
| 2   | ABC                 | abc                 | 2                |
| 3   | DEF                 | def                 | 3                |
| 4   | GHI                 | ghi                 | 4                |
| 5   | JKL                 | jkl                 | 5                |
| 6   | MNO                 | mno                 | 6                |
| 7   | PQRS                | pqrs                | 7                |
| 8   | TUV                 | tuv                 | 8                |
| 9   | WXYZ wxyz           |                     | 9                |
| 0   | (Not av             | 0                   |                  |
| #   | *#!",;:^`_=/ '?     | (Not available)     |                  |

### Deleting text, symbols, or numbers

To delete text, numbers, or symbols, press [C] (Clear). To delete all text, numbers, or symbols, press and hold [C] (Clear).

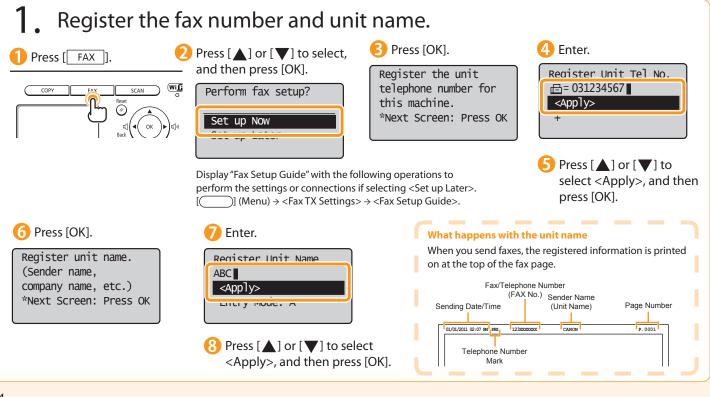

outer and ) ( Appendix

# 2. Set the fax receive mode.

Installing the Machine

You can specify how the machine should operate for a fax call or telephone call.

Configuring and Connecting the Fax

By answering the prompts that appear on the display, the machine will be set to one of the following four operation modes. <Auto><Fax/Tel Auto Switch><Answer><Manual>

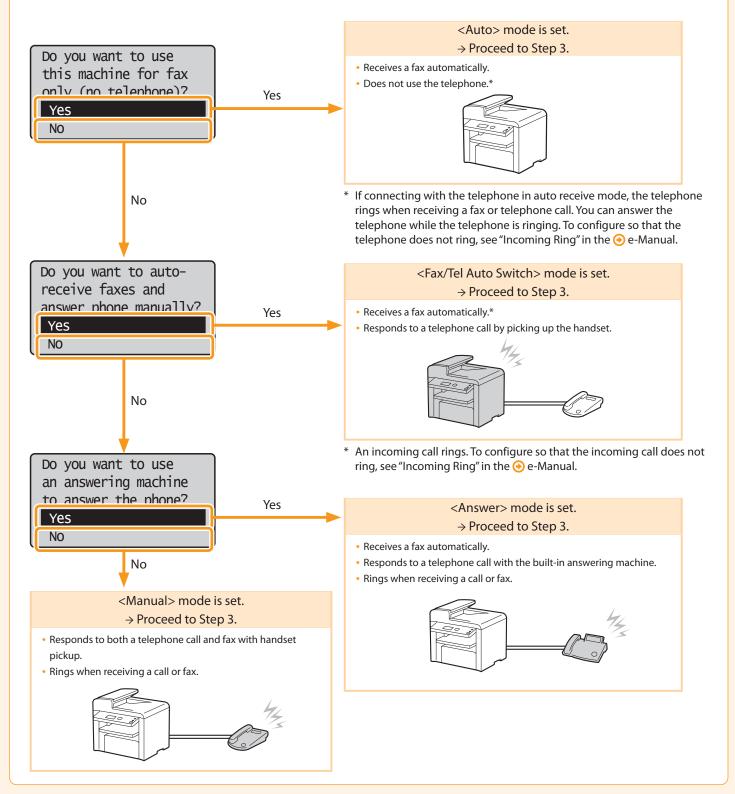

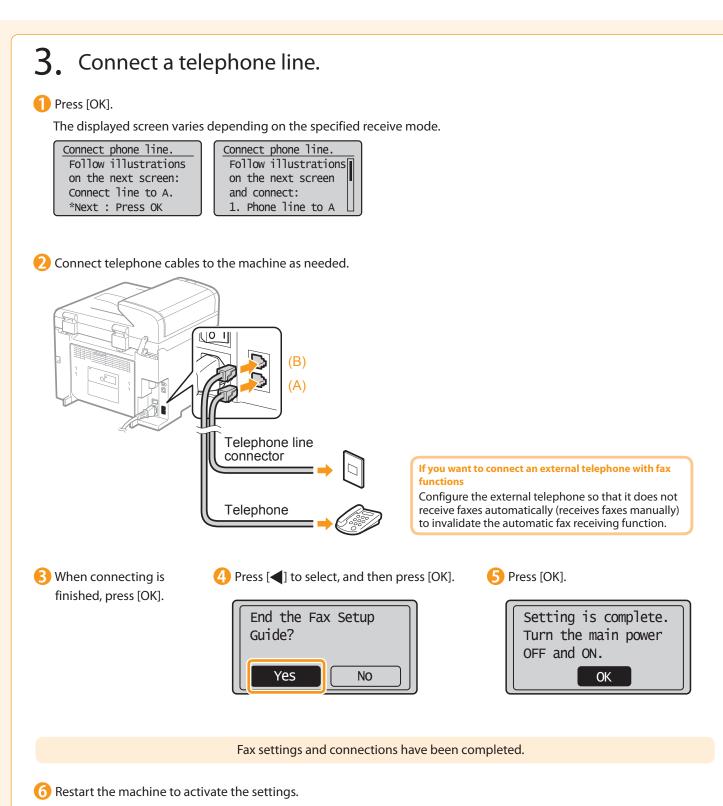

Turn OFF the machine and wait for at least 10 seconds before turning it ON again.

| 1 2 4<br>Preface Installing the Machine Configuring and Connecting the Fax Connecting to a Computer and Appendix Appendix                                                                                                    |
|----------------------------------------------------------------------------------------------------|
|                                                                                                    |
|                                                                                                    |
| <b>4.</b> Change the line type.                                                                                                    |
| By default, the telephone line type on the machine is set to tone dialing. If you use tone dialing, skip the following procedure.<br>If you use pulse dialing, follow the procedure below and change the telephone line type setting on the machine to pulse<br>dialing. |
| If you do not know the type of telephone line you use, contact your local telephone company.                                                                                                    |
| <ol> <li>Press [ ] (Menu).</li> <li>Press [ ] or [ ▼] to select <fax settings="" tx="">, and then press [OK].</fax></li> </ol>                                                                                                    |
| Press [ $\blacktriangle$ ] or [ $\checkmark$ ] to select <basic settings="">, and then press [OK].</basic>                                                                                                    |
| 4 Press $[\blacktriangle]$ or $[\nabla]$ to select <select line="" type="">, and then press [OK].</select>                                                                                                    |
| Series [▲] or [♥] to select the line type you are using, and then press [OK]. <dial 10="" pps="">: Pulse dialing <tone>: Tone dialing (Default)</tone></dial>                                                                                                    |
| 6 Press [] (Menu) to close the menu screen.                                                                                                    |

# Selecting a method for connecting to the machine

Select from the following three methods, depending on your environment and devices.

If you are not sure whether the router or access point you are using supports wireless LAN or wired LAN, see the instruction manual provided with the network device you are using, or contact the manufacturer.

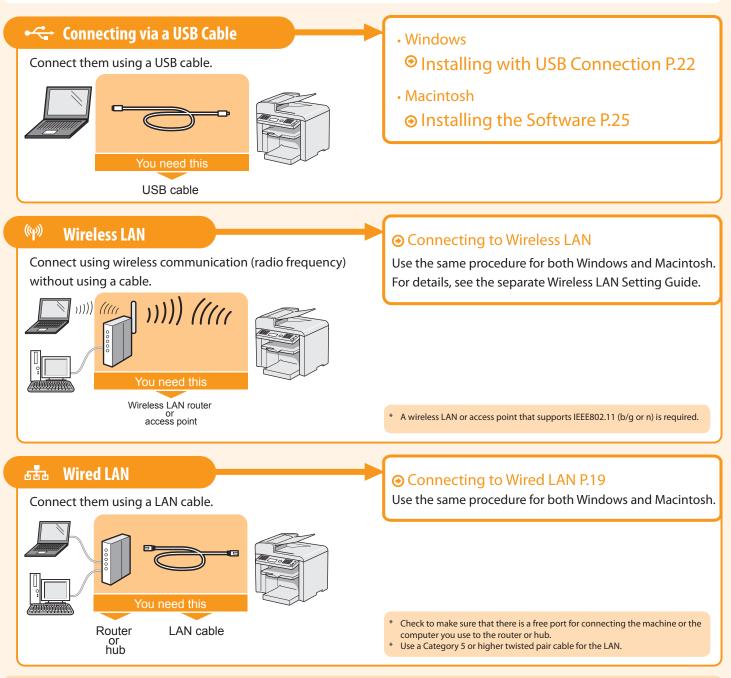

# **Explanation of Terminology**

### LAN (Local Area Network)

It is a system that enables the sharing of information by connecting multiple devices such as computers that are within a limited area, such as a single room or inside the same building, using cables or wireless communication (radio waves).

### Wireless LAN

It is a network that connects multiple devices using wireless communication (radio waves) without using cables. Generally, it connects to the network using a relay device called a wireless LAN router or access point.

# Connecting to Wired LAN

Configuring and Connecting the Fax

# Before adding the machine to a wired LAN

Installing the Machine

# The computer and router/hub need to be connected using LAN cables and the network settings need to be complete.

- For more information, see the instruction manual for the network device you are using, or contact the networking device manufacturer.
- If the network has not been set up properly, you will not be able to use the machine on the wired LAN network even if you perform the procedure described below.

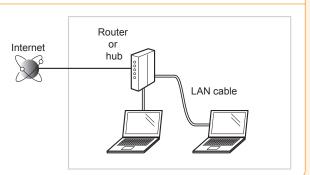

Appendix

# Precautions when connecting to a wired LAN

- The configuration of your computer or networked device, as well as the router functions, setting methods and security settings, vary depending on your environment.
- You can connect the machine to wireless LAN or wired LAN, but you cannot use both at the same time.
- If using the machine in your office, consult with your network administrator.

# Connect the LAN cable.

### **About the LAN cable**

- The machine does not come with a LAN cable or a hub. Have cables or a hub ready as needed.
- Use a Category 5 or higher twisted pair cable for the LAN.

# 2. The machine sets the IP address automatically. Wait approximately 2 minutes.

If you want to set the IP address manually, see the following.

📀 e-Manual "Setting IPv4 Address"

📀 e-Manual "Setting IPv6 Address"

# About obtaining the IP address automatically (AutoIP)

<DHCP> or <Auto IP> is enabled in the default setting.

- Even if you do not set the IP address manually, this machine can obtain it automatically. • Even if you do not have a dedicated device such as a DHCP server, the IP address is
- obtained automatically.
- The <DHCP> setting is prioritized over <Auto IP>.

If a fixed IP address is set as the IP address of the computer, set the fixed IP address also for this machine manually.

### If the IP address of the machine is changed

When the machine and computer are on the same subnet, the connection is maintained.

# Installing via Network Connection

- For Windows

   Installing via Network Connection P. 20
- For Macintosh
- Installing the Software P. 25

# Installing via Network Connection (For Windows)

- 1. Check the following points.
- The computer and machine are connected via the network.
- The power of the machine is turned ON.
- IP address is properly set up. O "Checking the IP Address" (P. A-3)

# 2. Turn on the computer, and then log on as a user with administrative privileges.

If you have already logged on, exit all applications which are running.

# 3. Install the MF Drivers and MF Toolbox.

- \* If you are operating in the IPv6 environment, you may not install the drivers or software following the procedures below. Refer to "Installing the MF Drivers Via the WSD Network" in the e-Manual to install MF Drivers.
- \* You may not use the scan function in the IPv6 environment.

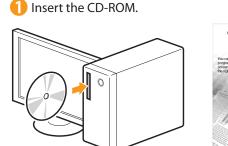

| 🕗 Click.         |                                                                                     |  |
|------------------|-------------------------------------------------------------------------------------|--|
| CD-ROM           | Setup                                                                               |  |
| Easy Inst        | allation                                                                            |  |
| Custom Ins       | tallation                                                                           |  |
| Additional Softw | are Programs                                                                        |  |
| Display M        | latuals                                                                             |  |
| Online User F    | legistration                                                                        |  |
| Exi              | t                                                                                   |  |
|                  | CD-ROM<br>Easy Inst<br>Custom Ins<br>Additional Softw<br>Display M<br>Online User F |  |

[Easy Installation] performs the installation of the following software.

- Printer driver
- Fax driver
- Scanner driver
- MF Toolbox

To add the following software and manual to the installation, select [Custom Installation].

- Presto! PageManager
- e-Manual

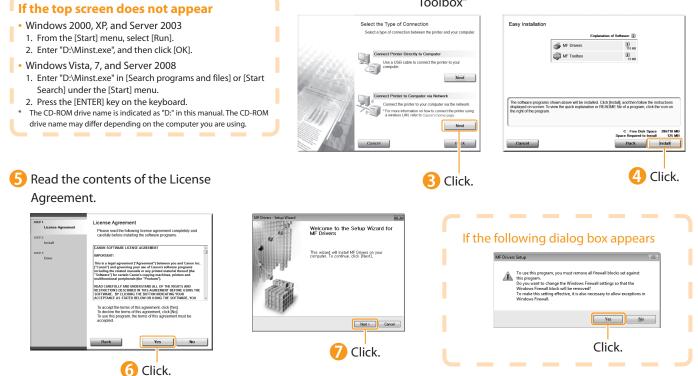

(1) (2) (3) (4) Preface Installing the Machine Configuring and Connecting the Fax Appendix Appendix

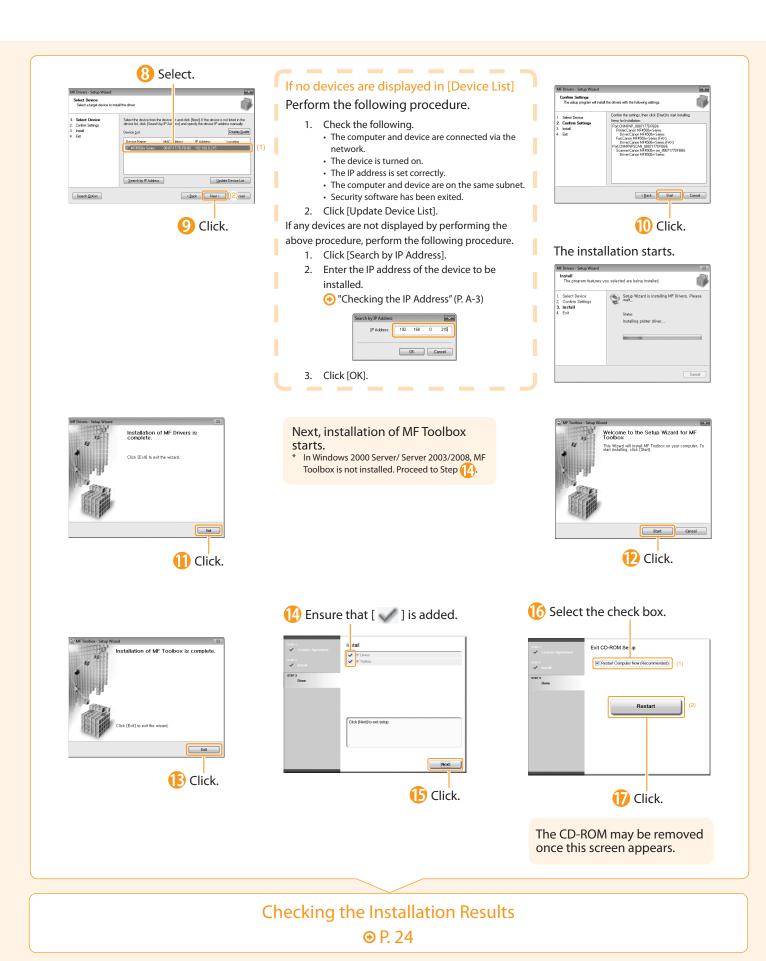

# Installing with USB Connection (For Windows)

• Connect the USB cable after installing the software.

• Ensure that the power of the machine is turned on when connecting the USB cable.

# **1**. Turn on the computer, and then log on as a user with administrative privileges.

If you have already logged on, exit all applications which are running.

# 2. Install the MF Drivers and MF Toolbox.

2 Click. [Easy Installation] performs the installation of the Insert the CD-ROM. following software. Canon CD-RC II Setup Printer driver Fax driver Easy Installation Scanner driver 0 MF Toolbox To add the following software and manual to the installation, select [Custom Installation]. Presto! PageManager e-Manual • e-Manual "Installing the MF Drivers and MF Toolbox" Click. If the top screen does not appear Select the Type of Connection Easy Installation Windows 2000, XP, and Server 2003 MF Dri 10 M 1. From the [Start] menu, select [Run]. 🚔 MF To 2. Enter "D:\Minst.exe", and then click [OK]. Windows Vista, 7, and Server 2008 1. Enter "D:\Minst.exe" in [Start Search] or [Search programs and files] under the [Start] menu. )I n above will be installed. Click [Instal], and then follow the instructions 2. Press the [ENTER] key on the keyboard. The CD-ROM drive name is indicated as "D:" in this manual. The CD-ROM drive name may differ depending on the computer you are using. 4 Click. 5 Read the contents of the License Agreement. License Aareemen Welcome to the Setup Wizard for If the following dialog box appears Please read the following license agreement cor carefully before installing the software programs. This wizard will install MF Drivers on your computer, To continue, click [Next], Next > Cancel Click.

Click.

👩 Click.

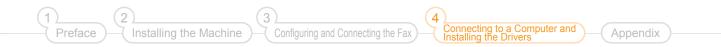

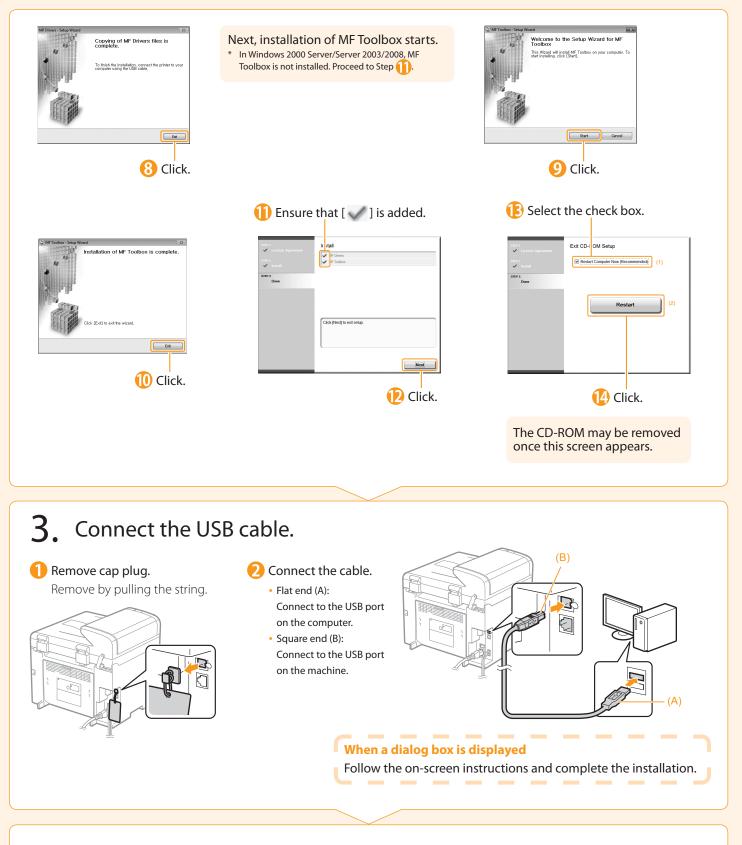

# Checking the Installation Results (For Windows)

Ensure that the MF Drivers and MF Toolbox are installed correctly. Ensure that the icons for the installed software are added as follows.

| Software             | Location                                                                                                    | lcon                                                                       |
|----------------------|----------------------------------------------------------------------------------------------------|----------------------------------------------------------------------------|
| Printer driver       | Printer folder<br>● Windows 2000<br>From the [Start] menu, select [Settings] → [Printers].                                                                                                    | Canon MF4500w                                                              |
|                      | <ul> <li>Windows XP Professional/Server 2003</li> <li>From the [Start] menu, select [Printers and Faxes].</li> </ul>                                                                                                    | Series                                                                     |
|                      | <ul> <li>Windows XP Home Edition         From the [Start] menu, select [Control Panel], click [Printers and Other Hardware] → [Printers and Faxes].     </li> </ul>                                                                |                                                                            |
| Fax driver           | <ul> <li>Windows Vista<br/>From the [Start] menu, select [Control Panel], and then click [Printers].</li> </ul>                                                                                                    |                                                                            |
|                      | <ul> <li>Windows 7         From the [Start] menu, select [Devices and Printers].     </li> </ul>                                                                                                    | Canon MF4500w<br>Series (FAX)                                              |
|                      | <ul> <li>Windows Server 2008</li> <li>From the [Start] menu, select [Control Panel], and then double-click [Printers].</li> </ul>                                                                                                  |                                                                            |
|                      | <ul> <li>[Scanners and Cameras] or [Scanners and Cameras Properties] folder</li> <li>Windows 2000<br/>From [Start] menu, select [Settings] → [Control Panel] → double-click [Scanners and Cameras].</li> <li>Windows XP</li> </ul> | For network connection     WIA Canon     MF4500w     ser_8887177D     FBB6 |
| Scanner driver       | From the [Start] menu, select [Control Panel], and then click [Printers and Other Hardware] $\rightarrow$ [Scanners and Cameras].                                                                                                  | For USB connection                                                         |
|                      | <ul> <li>Windows Vista         From the [Start] menu, select [Control Panel], and then click [Hardware and Sound] → [Scanners and Cameras].     </li> </ul>                                                                        |                                                                            |
|                      | <ul> <li>Windows 7</li> <li>1. Enter "scanner" in [Search programs and files] under the [Start] menu.</li> <li>2. Click [View scanners and cameras].</li> </ul>                                                                    | WIA Canon<br>MF4500w<br>Series                                             |
|                      | Desktop                                                                                                    |                                                                            |
| MF Toolbox           |                                                                                                    | Canon MF<br>Toolbox 4.9                                                    |
| Network Scan Utility | Taskbar                                                                                                    | <u>à</u>                                                                   |

### How to Use the Online Help

In the Online Help, all the functions of the driver software and information about options are included. If you want to view descriptions of the functions and settings immediately when using the driver software, make use of the Online Help.

| 2  | How to display  | (1) Select [File] $\rightarrow$ [Print] from the menu bar in the | H Friday Polenies ()<br>Prof. Hole () (adda) ()<br>Folds () () (adda () () () () () () () () () () () () ()                                                                                                    |
|----|-----------------|------------------------------------------------------------------|----------------------------------------------------------------------------------------------------|
| а. | the Help screen | application.                                                     | Oquidend in Fee                                                                                                    |
|    |                 | (2) Select the printer in [Select Printer] or [Name] in the      | Image: The state of the state of the state of                                                                                                    |
| н. |                 | [Print] dialog box.                                              | Proclama<br>Proclama<br>Department<br>Department |
|    |                 | (3) Click [Preferences] or [Properties].                         | Image Series         Topologies         Topologies           Image Series         France         Series         Series           Image Series         Series         Series         Series                                                                                                    |
|    |                 | (4) Click [Help].                                                | Vapanah hawa (2004 Kathite %) Lei Balamanah.<br>Capana Papa San. Pag Qalama (2004 Kathite %) Ang Qalama (2004 Kathite %) Ang Qalama (2004 Kathite                                                                                                    |
|    |                 | •                                                                |                                                                                                    |

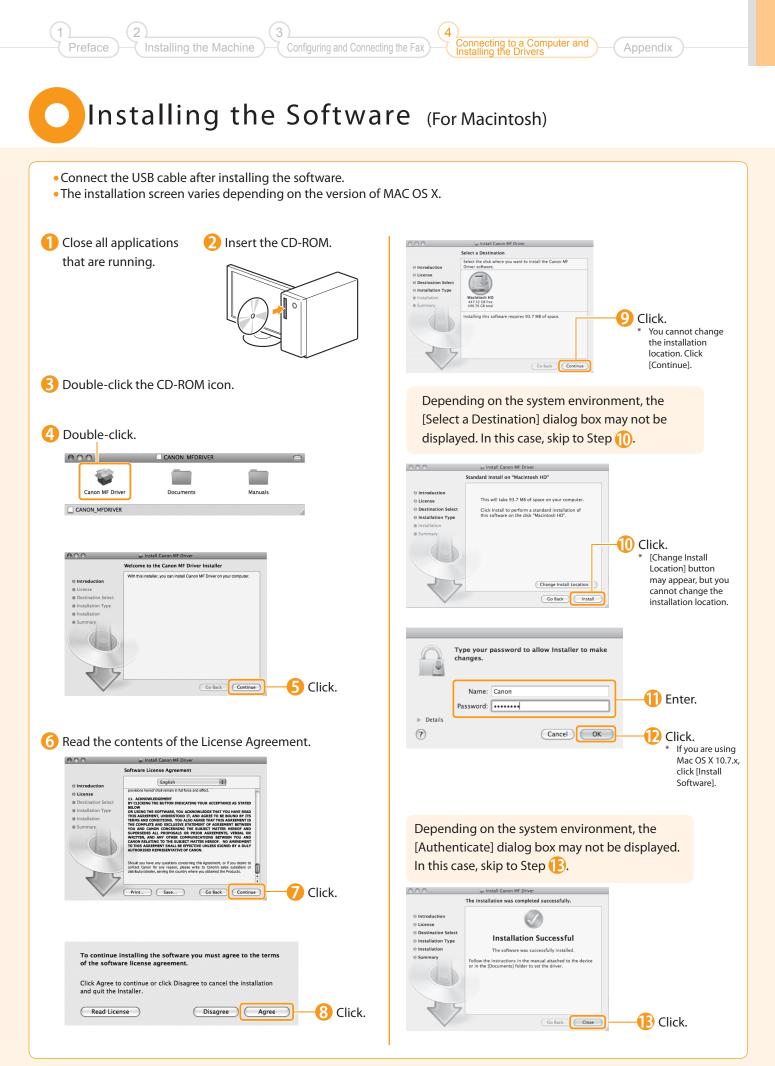

# Connecting a USB Cable (For Macintosh)

• Perform the following procedure only when connecting this machine to Macintosh with a USB cable.

# 1 Remove the cap. Remove it by pulling the string. 2 Connect the cable. 9 Hat end (A): Connect to the USB port on the computer. 9 Guard end (B): Connect to the USB port on the machine.

# • Registering the Printer and Fax P. 27

(A)

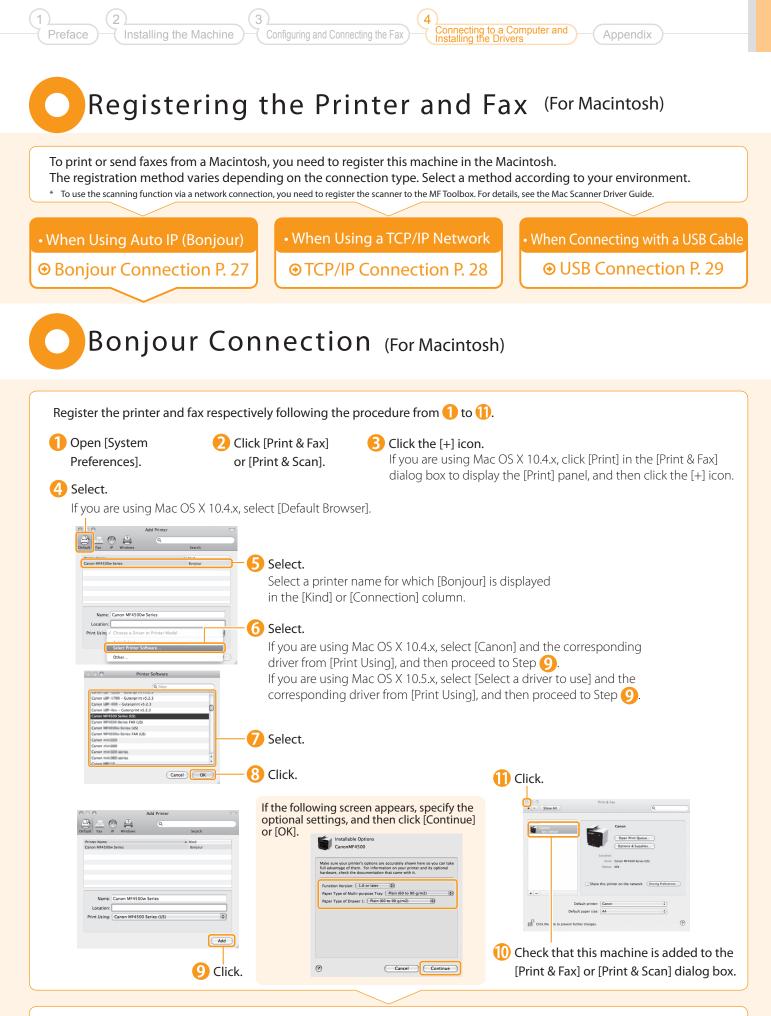

### TCP/IP Connection (For Macintosh) Register the printer and fax respectively following the procedure from (1) to (2). \* The fax driver cannot be used in an IPv6 environment Open [System Preferences]. 2 Click [Print & Fax] Click the [+] icon. If you are using Mac OS X 10.4.x, click [Print] in the [Print & or [Print & Scan]. Fax] dialog box to display the [Print] panel, and then click the [+] icon. 4 Select. If you are using Mac OS X 10.4.x, select [IP Printer]. 6 Enter the IP address of this machine. ٥. 192.168.0.215 • Leave black for default o 7 Select. Name: 192.168.0.215 If you are using Mac OS X Auto Select ✓ Generic PostScript P 10.4.x, select [Canon] and the corresponding driver from [Print Using], and then proceed to Step (1). If you are using Mac OS X 10.5.x, 5 Select. select [Select a driver to use] and [IPP (Internet Printing Protocol)] is not supported. the corresponding driver from [Print Using], and then proceed to Step 10. 8 Select. Cancel OK 9 Click. Click. If the following screen appears, specify the optional settings, and then click [Continue] or [OK]. 5 Installable Options 192.168.0.215 192.168.0.215 . a your printer's options are tage of them. For informa check the dorument of nction Version: 1.0 or later 6) per Type of Multi-purpose Tray. Plain (60 to 90 g/m2) per Type of Drawer 1: Plain (60 to 90 g/m2) Name: 192.168.0.215 101 Print Using: Canon MF4500 Series (US) 1 Add aP. Check that this machine is 🕕 Click. Cancel Continue ? added to the [Print & Fax] or [Print & Scan] dialog box.

Checking the Installation Results P. 30

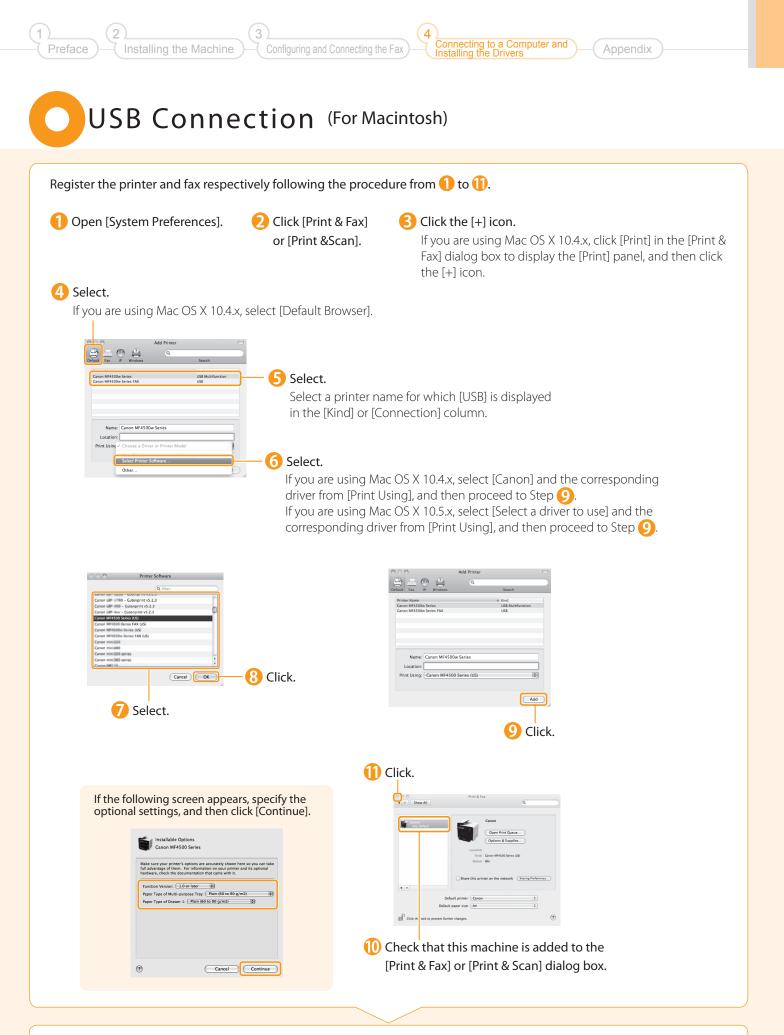

# Checking the Installation Results (For Macintosh)

With this section, check that the scanner driver is installed correctly.

• You do not need to check the installation results of the printer driver and fax driver. You can use the drivers when the registration of this machine is complete.

1 The computer is connected with the scanner.

Open the Image Capture application of your Mac OS X.

🕄 When [Canon MF4500w Series] appears in the following locations, the installation of the driver was successful.

- Mac OS X 10.4.x/10.5.x The pull-down menu displayed by clicking [Devices] in the menu bar.
- Mac OS X 10.6.x/10.7.x The left list in the window

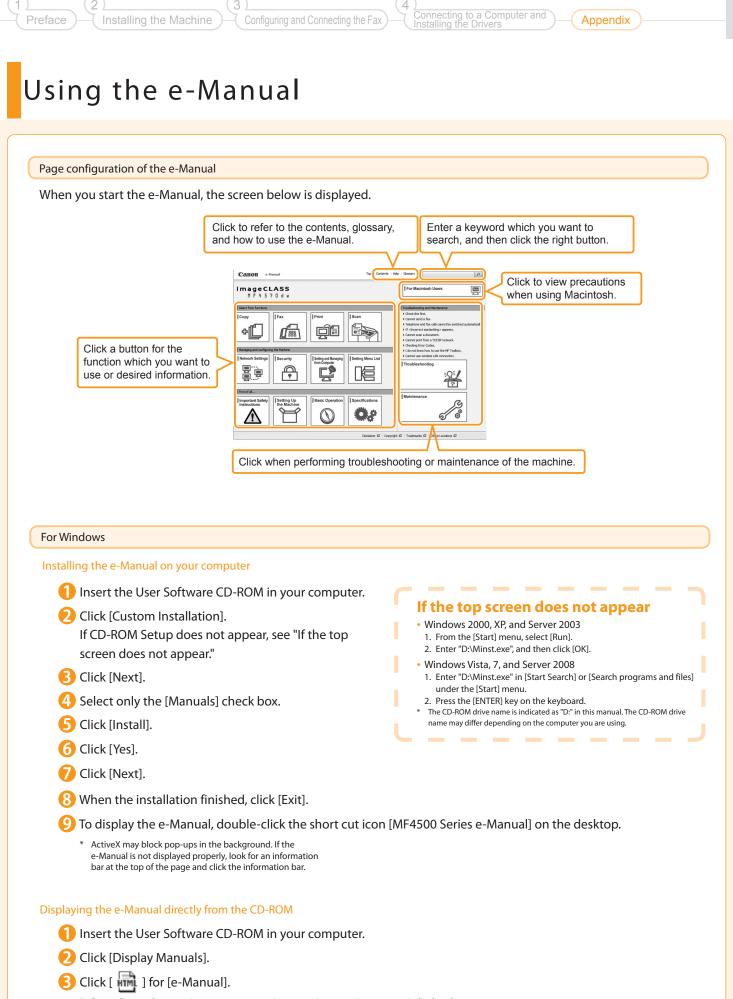

\* Depending on the operating system you are using, a security protection message is displayed. Allow the contents to be displayed.

### For Macintosh

### Installing the e-Manual on your computer

- 1 Insert the User Software CD-ROM in your computer.
- Open the [Documents] folder.
- 🚯 Drag and drop the [MF Guide] folder into a location where you want to save it.
- 👍 When displaying the installed e-Manual, double-click [index.html] in the saved [MF Guide] folder.

### Displaying the e-Manual directly from the CD-ROM

- 1 Insert the User Software CD-ROM in your computer.
- **2** Open the [Documents]  $\rightarrow$  [MF Guide] folders.
- \rm Double-click [index.html].

### For more details on the fax, print, and scan functions

See the following Driver Guides or Help. You can find the driver guides in the following locations on the User Software CD-ROM.

- Mac Fax Driver Installation Guide:
   User Software CD-ROM → [Documents] → [FAX] → [Guide] → [index.html]
- Mac UFR II Printer Driver Installation Guide:
   User Software CD-ROM → [Documents] → [Print] → [Guide] → [index.html]
- Mac Scanner Driver Guide:
   User Software CD-ROM → [Documents] → [Scan] → [Guide] → [index.html]

### nnecting to a Computer and Installing the Machine Configuring and Connecting the Fax Appendix Checking the IP Address 1 Press [ \_\_\_\_\_] Press [▲] or [▼] to select, Press [▲] or [▼] to select, (Status Monitor/Cancel). and then press [OK]. and then press [OK]. Noticelly Traformation Status Monitor/Cancel IPv4 Copy Job Status Fax Job Status/Hist. Network Information 5 Check the IP address. 4 Press [▲] or [▼] to select, 🜀 Press [ 🦳 ] (Status Monitor/Cancel) to and then press [OK]. IP Address close the screen. 192.168.0.215 IP Address JUNIEL MAST Gateway Address Host Name If the IP address displayed on the screen is between "169.254.1.0 and 169.254.254.255" This IP address is the one assigned by the AutoIP function. If an IP address other than link-local addresses is set for the computer, set an IP address in the same subnet as the computer (other than link-local addresses) also for this machine manually. This enables the installer to search for this machine. 📀 e-Manual "Setting IPv4 Address" Check the network operation. 1 Start the web browser of a Enter "http://<IP address of the machine>/" in the address field, and then computer which is connected press the [ENTER] key on your keyboard. to a network. The <IP address of the machine> is the Blank Page - Windows Internet Explor C V ktp://192.168.0.215 address checked in Step []. <u>File Edit View Favorites Tools H</u>elp Input Example: http://192.168.0.215/ 🚔 Favorites 🛛 🍘 Blank Page 3) Check that the screen of the Remote UI is displayed.

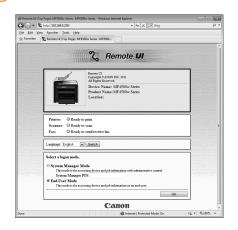

### When the machine is connected to a switching hub

You may not be able to connect the machine to a network even though your network settings are appropriate. Delaying the machine's network startup time may solve the problem.

e-Manual "Specifying the Wait Time until the Machine Connects to a Network"

# When the Remote UI is not displayed Check the following.

- Whether the computer and hub are connected using a LAN cable
- Whether <Remote UI On/Off> is set to <On>
- 📀 e-Manual "System Settings"

# If You Want to Uninstall the Installed Software

If you do not need the printer driver, fax driver, scanner driver, or MF Toolbox, you can uninstall them with the following procedure.

# **1**. Confirm the following points.

- You must have administrative privileges on the computer
- You should have the installation software (in case you want to re-install the drivers)
- · You have closed all applications on your computer

# 2. Delete the software.

### For Macintosh

\* If your machine is connected to a computer via the WSD network, you may not uninstall the drivers or software following the procedures below. Refer to "Uninstalling the Software" in the e-Manual to install MF Drivers.

### For the printer/fax/scanner driver

From the [Start] menu, click [(All) Programs] → [Canon] → [MF4500w Series] → [Uninstall Drivers].

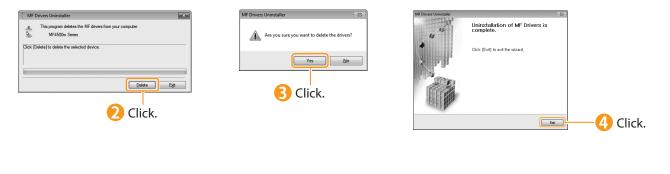

### For MF Toolbox

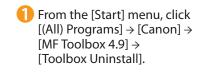

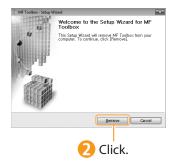

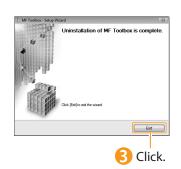

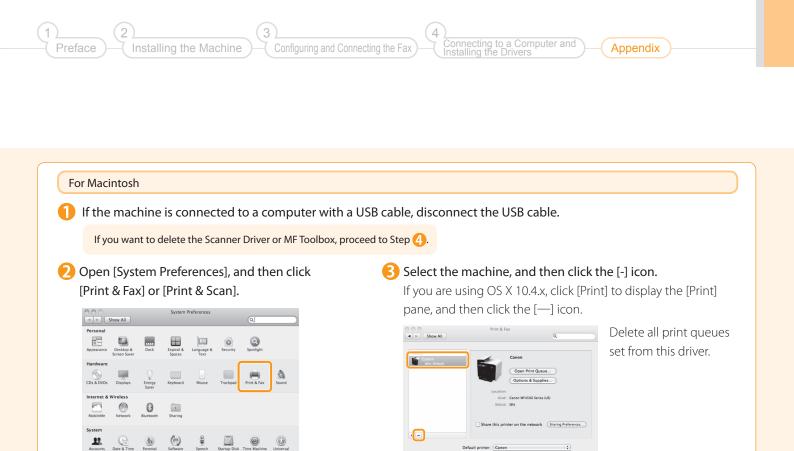

### 4 Start the Mac OS X Finder.

5 From the menu bar, click [Go]  $\rightarrow$  [Go to Folder].

## **6** Delete the files or folders below from the driver you want to uninstall. Drag a file or folder to [Trash] icon on the Dock to delete.

If [Authenticate] dialog box appears, enter the administrator's name and password, and then click [OK].

| Software         | Location of the folder to enter                                                                         | Name of the file or folder to delete                                         |  |
|------------------|----------------------------------------------------------------------------------------------------|------------------------------------------------------------------------------|--|
|                  | /Library/Printers/Canon/                                                                                | UFR2                                                                         |  |
|                  | /Library/LaunchAgents/                                                                                  | jp.co.canon.CUPSMFP.BG.plist                                                 |  |
| Printer Driver   | <ul> <li>When using Mac OS X 10.4.x:<br/>/Library/Printers/PPDs/Contents/Resources/en.lproj/</li> </ul> | CNTDXXXZUS.ppd.gz                                                            |  |
|                  | <ul> <li>When using Mac OS X 10.5 or later:<br/>/Library/Printers/PPDs/Contents/Resources/</li> </ul>   | (XXX may differ depending on the model.)                                     |  |
|                  | /Library/Printers/Canon/                                                                                | CUPSFAX                                                                      |  |
|                  | /Library/LaunchAgents/                                                                                  | jp.co.canon.CUPSFAX.BG.plist                                                 |  |
| Fax Driver       | <ul> <li>When using Mac OS X 10.4.x:<br/>/Library/Printers/PPDs/Contents/Resources/en.lproj/</li> </ul> | CNTDXXXFUS.ppd.gz                                                            |  |
|                  | <ul> <li>When using Mac OS X 10.5 or later:<br/>/Library/Printers/PPDs/Contents/Resources/</li> </ul>   | (XXX may differ depending on the model.)                                     |  |
|                  | /Applications/Canon MF Utilities/                                                                       | MF Toolbox                                                                   |  |
|                  | /Library/Application Support/Canon/                                                                     | ScanGear MF                                                                  |  |
|                  | /Library/Application Support/Canon/                                                                     | WMCLibrary.framework                                                         |  |
| Scanner Driver / | /Library/Application Support/Canon/                                                                     | WMCReg.plist                                                                 |  |
| MF Toolbox       | /Library/Image Capture/Devices/*                                                                        | Canon MFScanner.app*                                                         |  |
|                  | /Library/Image Capture/TWAIN Data Sources/                                                              | Canon XXX.ds<br>Canon XXX USB.ds<br>(XXX may differ depending on the model.) |  |

\* Mac OS X 10.6 or later.

7 Close all windows open.

8 Restart the computer.

# Contacting the Service Center

When you have a problem with your machine and you cannot solve it even if you refer to the manuals or online help, please contact our Canon Authorized Service Facilities or the Canon Customer Care Center at 1-800-OK-CANON between the hours of 8:00 A.M. to 8:00 P.M. EST for U.S.A. and 9:00 A.M. to 8:00 P.M. EST for Canada Monday through Friday. Canadian customer support is available on-line at www.canon.ca or by calling 1-800-OK-CANON Monday through Friday from 9:00 A.M. to 8:00 P.M. EST

### Disclaimers

The information in this document is subject to change without notice.

CANON INC. MAKES NO WARRANTY OF ANY KIND WITH REGARD TO THIS MATERIAL, EITHER EXPRESS OR IMPLIED, EXCEPT AS PROVIDED HEREIN, INCLUDING WITHOUT LIMITATION, THEREOF, WARRANTIES AS TO MARKETABILITY, MERCHANTABILITY, FITNESS FOR A PARTICULAR PURPOSE OF USE OR NON-INFRINGEMENT. CANON INC. SHALL NOT BE LIABLE FOR ANY DIRECT, INCIDENTAL, OR CONSEQUENTIAL DAMAGES OF ANY NATURE, OR LOSSES OR EXPENSES RESULTING FROM THE USE OF THIS MATERIAL.

### Copyright

© 2011 by Canon Inc. All rights reserved.

No part of this publication may be reproduced, transmitted, transcribed, stored in a retrieval system, or translated into any language or computer language in any form or by any means, electronic, mechanical, magnetic, optical, chemical, manual, or otherwise, without the prior written permission of Canon Inc.

### Trademarks

Canon, the Canon logo, and imageCLASS are registered trademarks of Canon Inc. in the United States and may also be trademarks or registered trademarks in other countries.

Apple, Mac OS, and Macintosh are trademarks or registered trademarks of Apple Inc. in the U.S. and/or other countries. Microsoft, Windows and Windows Vista are either trademarks or registered trademarks of Microsoft Corporation in the United States and/or other countries.

All other product and brand names are registered trademarks, trademarks or service marks of their respective owners.

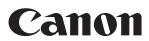

CANON INC. 30-2, Shimomaruko 3-chome, Ohta-ku, Tokyo 146-8501, Japan

CANON MARKETING JAPAN INC. 16-6, Konan 2-chome, Minato-ku, Tokyo 108-8011, Japan

CANON U.S.A., INC. One Canon Plaza, Lake Success, NY 11042, U.S.A.

CANON EUROPA N.V. Bovenkerkerweg, 59-61, 1185 XB Amstelveen, The Netherlands

CANON CHINA CO. LTD. 15F Jinbao Building No.89, Jinbao Street, Dongcheng District, Beijing 100005, PRC CANON SINGAPORE PTE LTD

1 HarbourFront Avenue, #04-01 Keppel Bay Tower, Singapore 098632 CANON AUSTRALIA PTY LTD

1 Thomas Holt Drive, North Ryde, Sydney NSW 2113, Australia

CANON GLOBAL WORLDWIDE SITES http://www.canon.com/

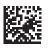

PRINTED IN KOREA

F T 5 - 4 3 1 1 - 0 0 0